## Support

NX501A Software Update Instructions (for APP, MCU and MPEG)

NX501A Software Update Instructions (for OS)

**NX501A Software Update Instructions (for APP, MCU and MPEG)**

## **>>This page's PDF file**

### **1.Preparation**

**1-1.**You will need a blank MicroSD Card which has a capacity of more than 128MByte.

(You cannot use the 4G Micro SD card which came with the NX501A. If you do, it will void your warranty and you will need to purchase a replacement card.)

**1-2.**Please download the "NX501A-Aus.zip" file from download page and save to your computer.

**■ NX501A-Aus.zip (32.5MByte)**

Download

**1-3.**After the download is completed, you will need to unzip the "NX501A-Aus.zip" file using WinZip.

### (http://www.winzip.com/downwz.htm )

A folder named "SW\_Update" will be created. Then copy the "SW\_Update" File to the blank MicroSD Card.

### **2.Update**

**2-1.**Please press the Volume knob until NX501A shuts down.

**2-2.**With the NX501A powered off, please take out the Navigation microSD Card which is currently in the MicroSD Card **Slot** 

Then insert the MicroSD Card which has the "SW\_Update" into the MicroSD Card Slot.

Note:The Navigation data is contained the microSD Card. Please be careful and do not lose or misplace this microSD Card.

**2-3.**With the MicroSD Card which contains the "SW\_Update" file inserted into the NX501A, please push the Volume knob.

**2-4.**The NX501A will walk you through the update process now. Please touch the "PRESS HERE TO UPDATE" option.

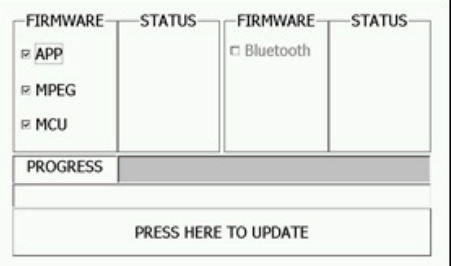

Now installing new APP. It will take several minutes.. PRESS HERE TO UPDATE

**2-5.**Please touch the "OK" option. **Update Process - CAUTION !!!!** Please do not turn off the radio and do not remove the SD card during update. Press OK to start system firmware update OK Cancel **2-6.** When you see the update status bar showing the "APP" -FIRMWARE--STATUS-**FIRMWARE-STATUS** update progress, please do not unplug, disconnect or power □ Bluetooth **E APP** Progressing off the NX501A until the update has been completed.  $E$  MPEG This portion of the update will take about two minutes to complete. **R MCU PROGRESS** 

**2-7.** "MPEG" and "MCU" will also update automatically and sequentially. Please do not unplug, disconnect or power off NX501A until the update has been completed.

# Clarion Australia | NX501A Software Update Instructions (for APP, MCU and MPEG) 2/2 ページ

**2-8.** When the "APP", "MCU" and "MPEG" has finished its update, the screen will ask you to adjust the Touch Screen Calibration.

Please follow the instructions on the screen to properly calibrate the touch screen by touching the crosshairs (+) with your finger tip or by using a touch screen stylus pen.

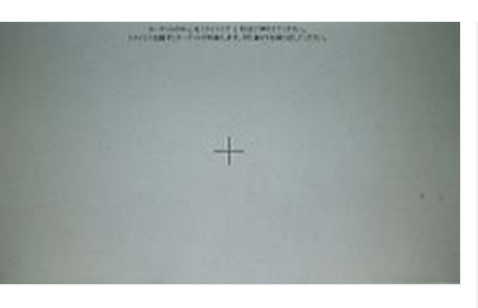

**2-9.**After you have completed the touch screen calibration steps, touch the screen in any location to exit the touch screen calibration.

**2-10.**Please press the Volume knob until NX501A shuts down.

**2-11.**With the NX501A powered off, please take out the MicroSD Card which contains the "SW\_Update" file.

**2-12.**Please re-insert the Navigation MicroSD which was taken out in step **2-2**.

**2-13.**Please restart NX501A by pushing the Volume knob.

# **3.Confirm result**

**3-1.**With the NX501A powered on, please touch the MENU Button which is located at the top left corner of the NX501A.

**3-2.**Please touch the "Setting" button (Touch panel button at the bottom of the right side of the screen)

**3-3.**Please scroll to the end of General item.

**3-4.**Please touch the "Version" button (Touch panel button)

**3-5.**Please confirm the following version.

#### **APP\_V 3.9.19\_01N3\_111011**

**MCU\_V 0.1.14\_01N3\_111021**

## **MPG\_V 3.21.61\_01N3\_110304**

(You can see the next page by flick input for the software version of MPEG.)

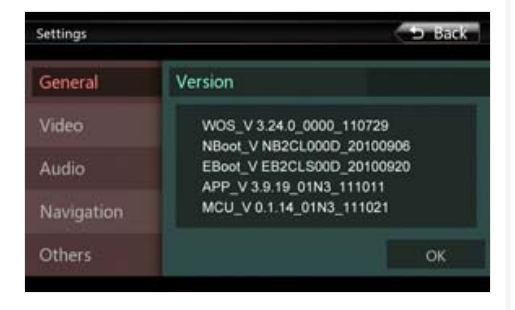

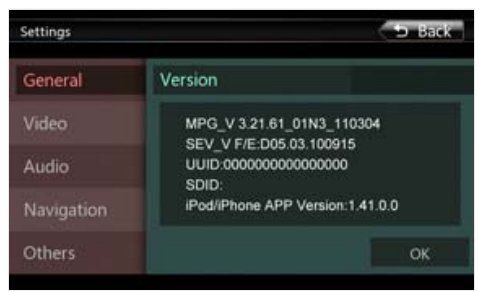

### **How to view PDF files**

In order to view PDF files on this website, you need to install Adobe Acrobat Reader Version 6.0 or greater or the Adobe Reader plugin (both free downloads) onto your computer. If your computer does not have this software, you can download the appropriate version for your PC from Adobe's website by clicking on the icon.

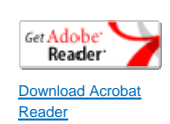

Return to the top of the page